# Renewables Portal

User Guide v2.0

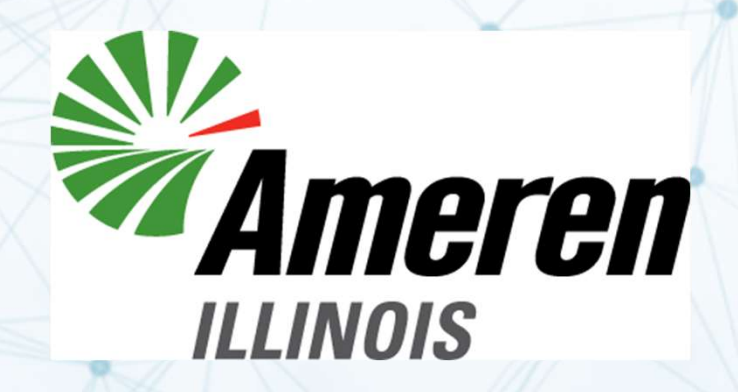

#### Ameren Illinois

#### Renewables Portal Log In and User Guide

**Ameren Illinois<br>
Renewables Portal Log In and User Guide**<br>
The Renewables Portal allows Generation Owners, for both Community Solar and<br>
Collectively Owned Generation Facility (COGF), to allow retail customers to use the **Ameren Illinois<br>
Collectively Owned Generation Serveration Community Solar and**<br>
Collectively Owned Generation Facility (COGF), to allow retail customers to use the output<br>
of offsite generation to reduce billed usage. Pa **Ameren Illinois**<br> **Contribution Control Control Control Control Control Control Control Control Control Control Collectively Owned Generation Facility (COGF), to allow retail customers to use the output<br>
of offsite genera Example 15 Americal School American**<br> **Example School School School School School School School School School School School School School School School School School School of School of School of School of School of Schoo Example 15 American School School School School School School School School School School School School School School School School School School School School School School School School School School School School Schoo ILL SET ALL SET ALL SET ALL SET ALL SET ALL SET ALL SET ALL SET ALL SET ALL SET ALL SET ALL SET ALL SET ALL SET ALL SET ALL SET ALL SCIPTION OF ORIGITAL SURVEY OWNER SOLDE (SUBSCRIPTION OF ORIGITED AND ALL SET ALL SET ALL Example 10 Ameren Illinois**<br>**Renewables Portal Log In and User Guide**<br>The Renewables Portal allows Generation Owners, for both Community Solar and<br>Collectively Owned Generation Facility (COGF), to allow retail customers **Subscribers are between the Generator Owners**, for both Community Solar and Collectively Owned Generation Facility (COGF), to allow retail customers to use the output of offsite generation to reduce billed usage. Particip The Renewables Portal allows Generation Owners, for both Community Solar and Collectively Owned Generation Facility (COGF), to allow retail customers to use the output of offsite generation to reduce billed usage. Particip The Renewables Portal allows Generation Owners, for both Community Solar and Collectively Owned Generation Facility (COGF), to allow retail customers to use the output of offsite generation to reduce billed usage. Partici Collectively Owned Generation Facility (COGF), to allow retail customers to use the output<br>of offsite generation to reduce billed usage. Participating customers/subscribers contract<br>with the Generator Owners for a subscrip

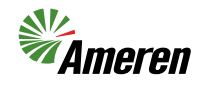

 $\mathcal{P}$ 

## The Registration Process

- The Registration<br>1. Go to the Ameren Illinois<br>website at<br>www.AmerenIllinois.com website at www.AmerenIllinois.com
- The Registration<br>
2. Select 'Learn More'<br>
2. Select 'Learn More'<br>
2. Select 'Learn More'<br>
2. Select 'Learn More'<br>
2. Select 'Learn More'<br>
2. Select 'Learn More'<br>
2. Select 'Learn More'<br>
2. Select 'Learn More'<br>
2. Select in under Renewables, then 'Learn More' under **Developers** The Registration<br>
1. Go to the Ameren Illinois<br>
website at<br>
www.AmerenIllinois.com<br>
2. Select 'Learn More'<br>
under Renewables, then<br>
'Learn More' under<br>
Developers<br>
3. Select 'Access Portal' to<br>
reach the Renewables<br>
Portal
- Portal, then click the state of the state of the can Generation or 'Register New User' button to start the process

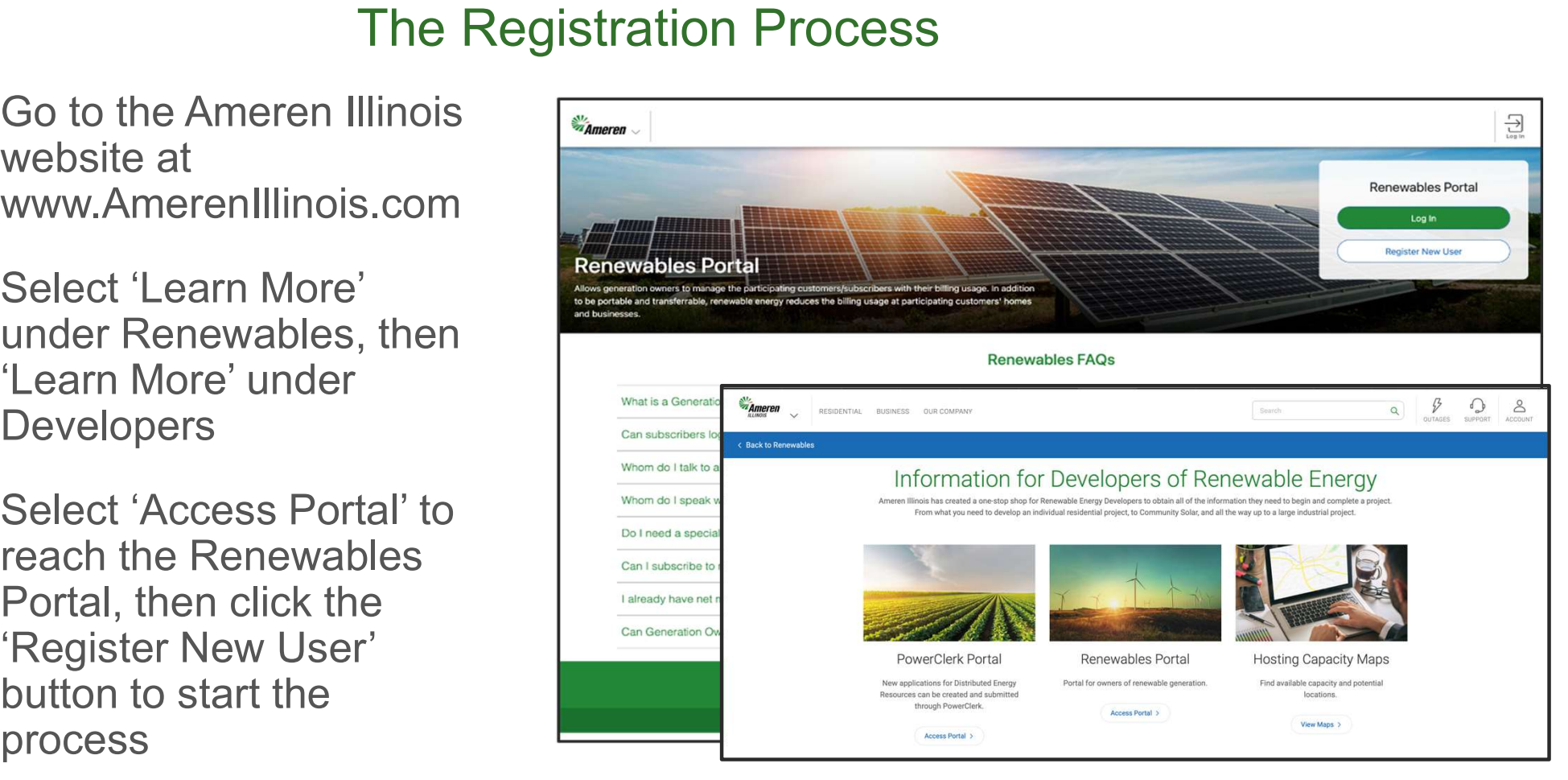

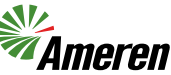

#### The Registration Process continued

Once all fields are filled out, click the

After submitting the registration, an Ameren administrator will review it and send an email notification once the review is complete.

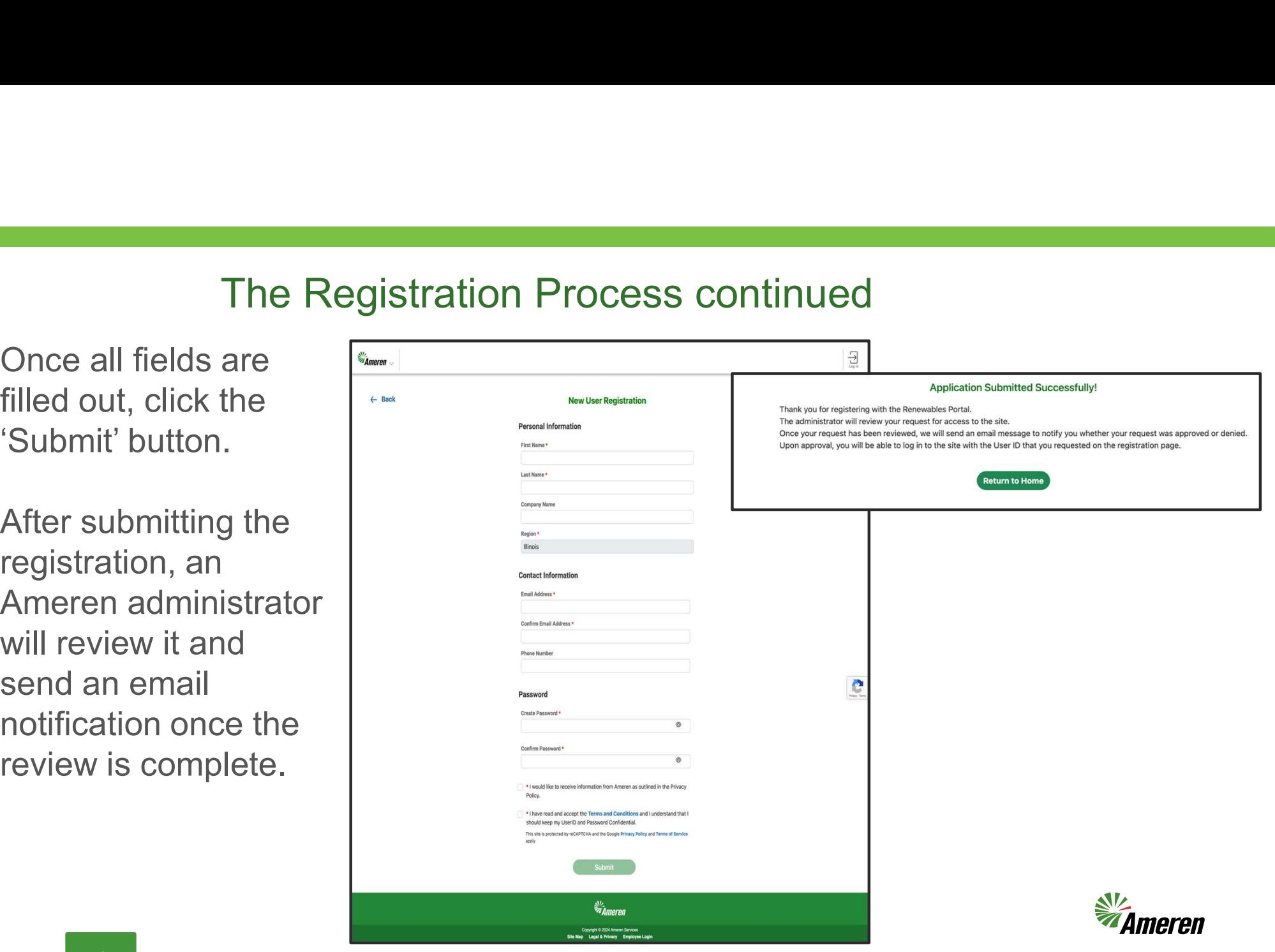

# Manage User Access

After approval has been granted by Ameren, an External Administrator can access for a View Only External User.

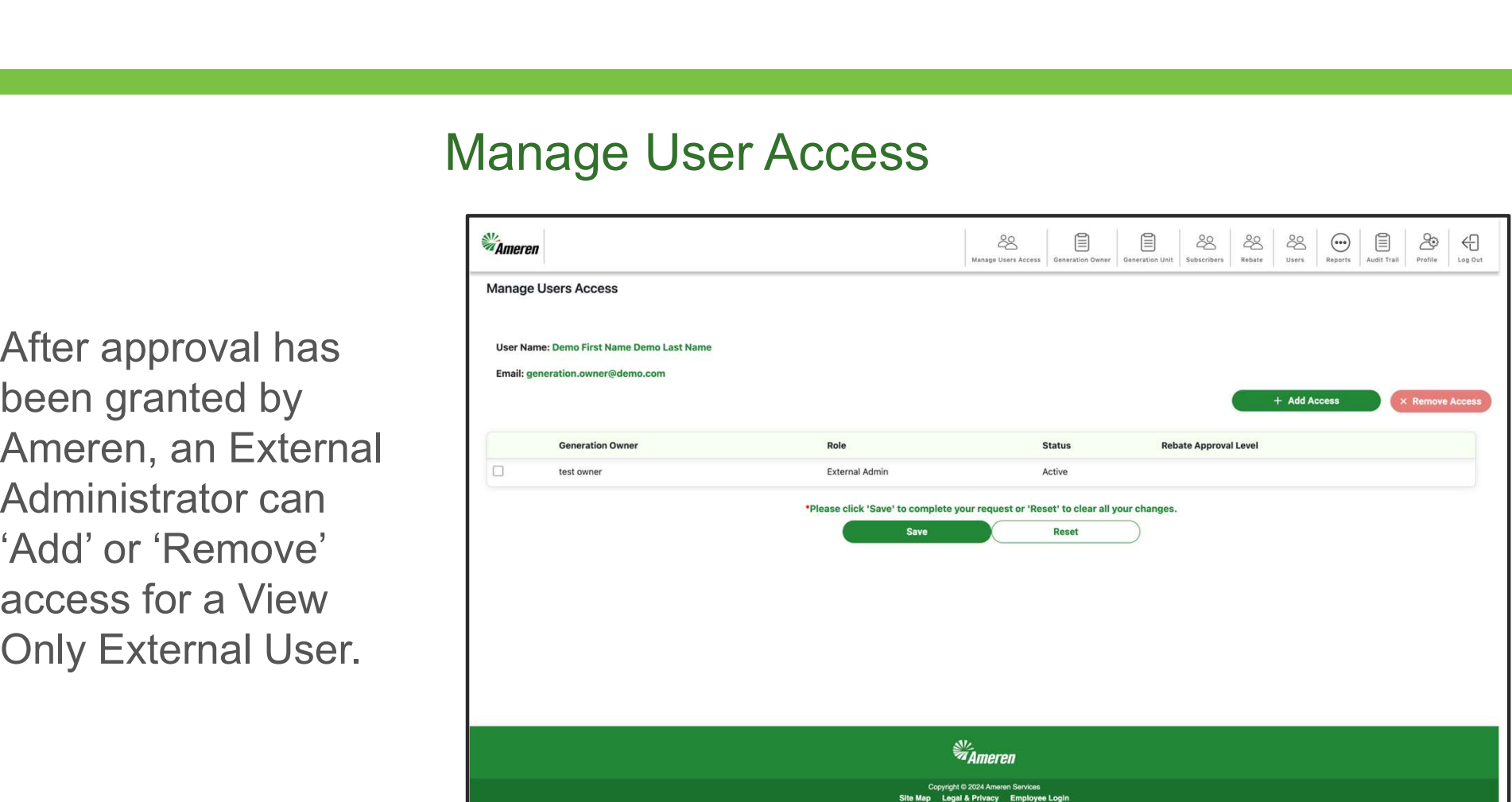

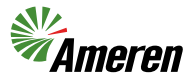

### Manage Users Access

An External Administrator can manage Users by accessing the User menu. The User page contains information about the Generation Owner they are linked to as well as the ability to manage their status.

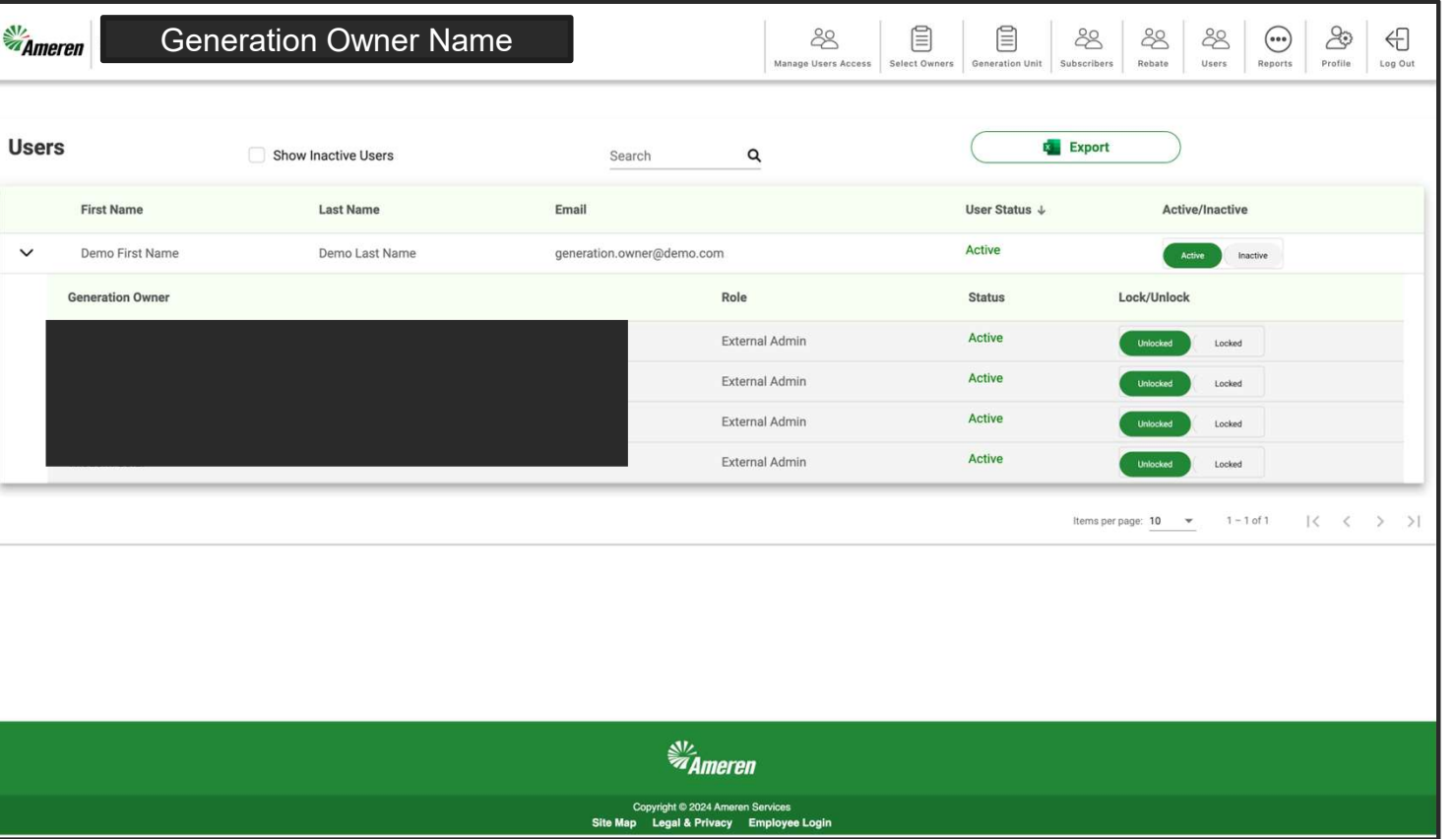

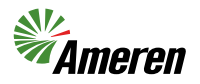

6

## Manage User Profile

Users can manage their profile by clicking 'Profile'

Users can change their first name, last name, email, telephone number, and password.

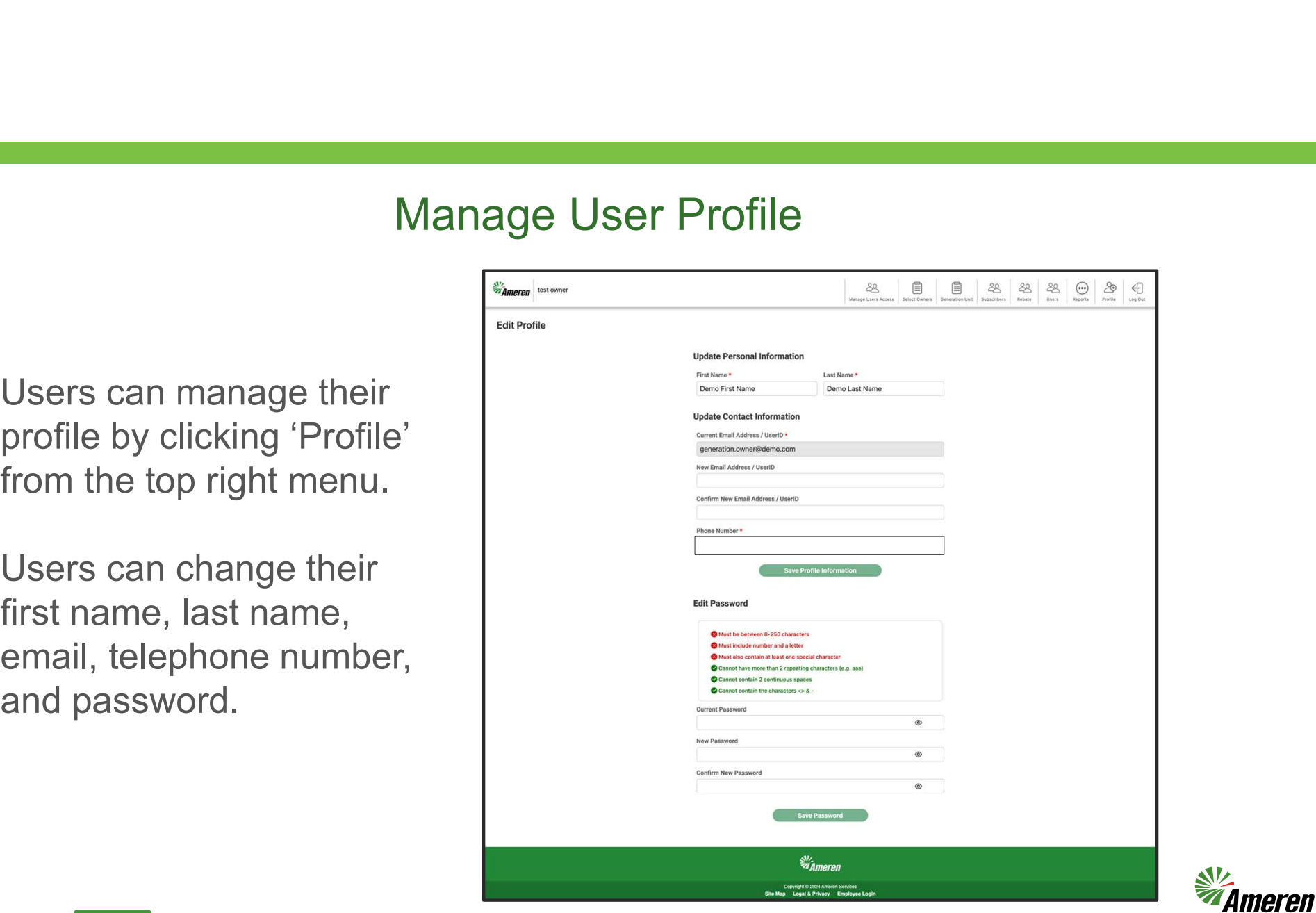

# Generation Owner

Generation Owner De Constant (De Constant (De Constant (De Constant (De Constant (De Constant (De Constant (De Constant (De Constant (De Constant (De Constant (De Constant (De Constant (De Constant (De Constant (De Constan 目 目  $88$  $\odot$ පි € 28 88 28 Manage Heart Access Generation Owne Generation Unit Subscribers Rebate Users Reports Profile Log Out  $\checkmark$ Search  $\alpha$ Export Status Type Email: demo@demo.com Owner Type: Off-site Bill Account: 0 **Edit Generation Owner SI**Z<br>**Ameren** Copyright © 2024 Ameren Services<br>Site Map Legal & Privacy Employee Logir

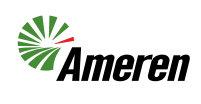

To view the Generation **Sempler Demo First Name Demo List Name** 'Generation Owner' | Generation Owner Information from the top right state Person: Demo First Name (<br>Phone: 123-456-7890 menu.

8

# Selecting a Generation Owner

In the event a User is associated with more than one Generation Owner, select the owner before managing the generation.

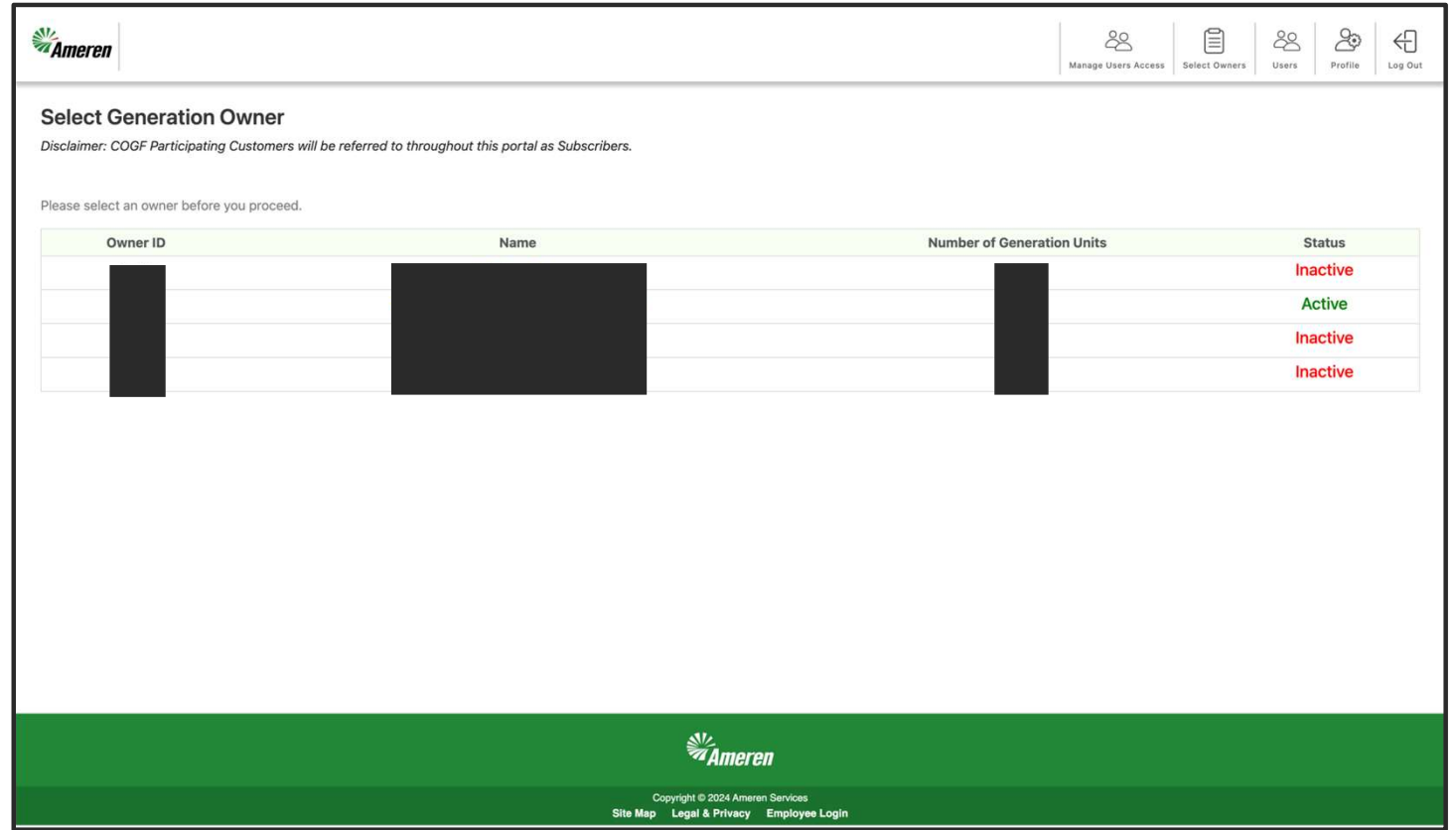

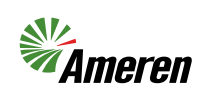

9

Users can manage Generation Units by clicking 'Generation Users can manage<br>
Generation Units by<br>
Clicking 'Generation<br>
Unit' from the top right<br>
Thave information<br>
Nave information<br>
Nave information menu. The page will have information about Generation Unit including the capacity.

Generation Unit details.

# Generation Units

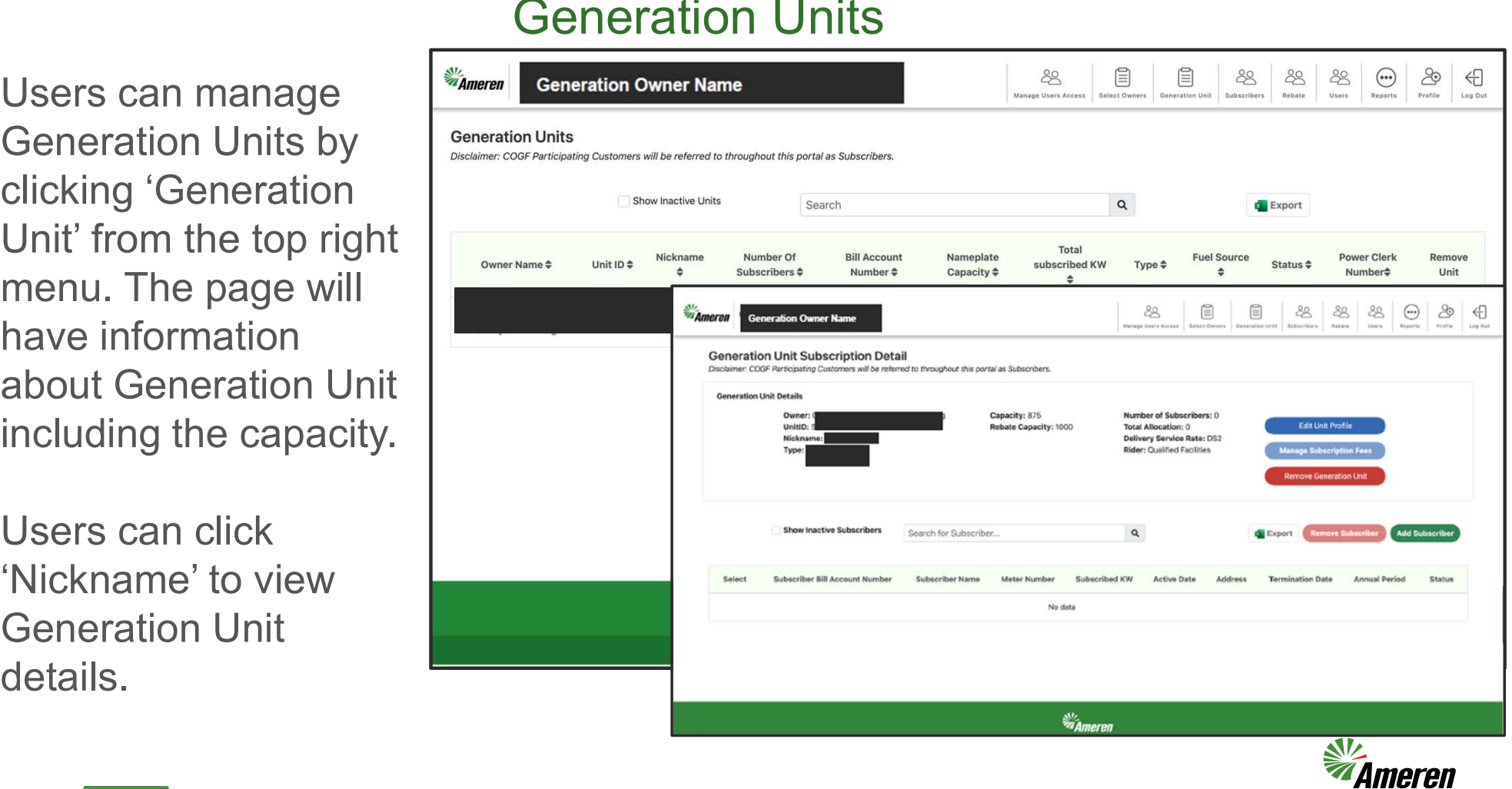

## **Subscribers**

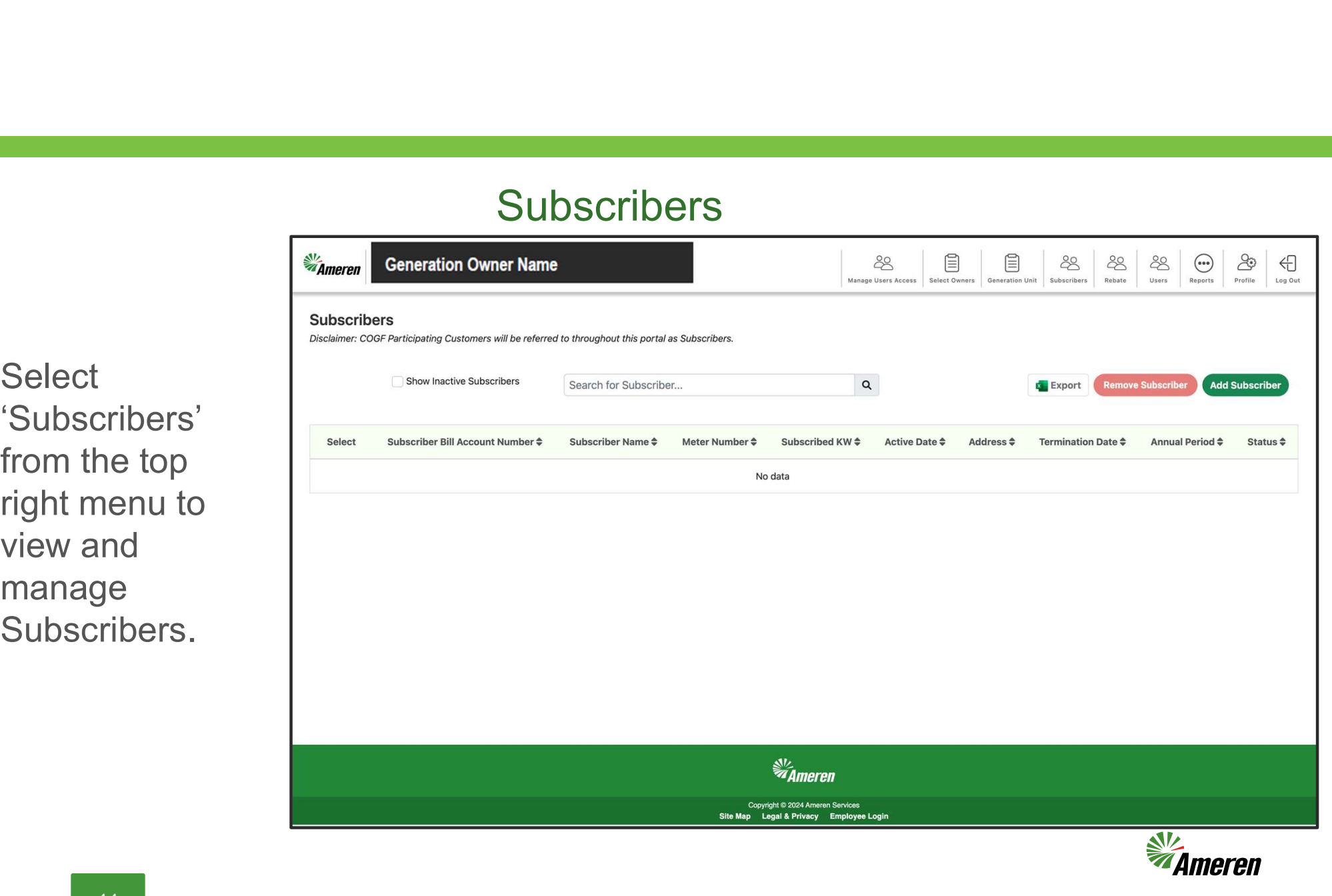

**Select** 'Subscribers' manage Subscribers.

#### Contact Information

Staffing Hours: Contact Information<br>Staffing Hours:<br>Monday – Friday 7:00 a.m. – 4:00 p.m.<br>end your general inquires to us by email:<br>RenewablesIllinois@ameren.com

Send your general inquires to us by email: RenewablesIllinois@ameren.com

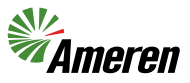